# 최종 사용자 스팸 격리에 대한 OKTA SSO 구성 목차

소개 사전 요구 사항 배경 정보 구성 요소 구성 다음을 확인합니다. 관련 정보

### 소개

이 문서에서는 Security Management Appliance의 최종 사용자 스팸 격리에 로그인하기 위해 OKTA SSO를 구성하는 방법에 대해 설명합니다.

## 사전 요구 사항

- Cisco Security Management Appliance에 대한 관리자 액세스.
- OKTA에 대한 관리자 액세스.
- PKCS #12 또는 PEM 형식의 자체 서명 또는 CA 서명(선택 사항) X.509 SSL 인증서(OKTA에 서 제공)

## 배경 정보

Cisco Security Management Appliance는 최종 사용자 스팸 격리를 사용하는 최종 사용자를 위해 SSO 로그인을 활성화하고 애플리케이션에 인증 및 권한 부여 서비스를 제공하는 ID 관리자인 OKTA와 통합합니다. Cisco End User Spam Quarantine은 인증 및 권한 부여를 위해 OKTA에 연결 되는 애플리케이션으로 설정할 수 있으며, 관리자가 정의된 애플리케이션에 로그인한 후 해당 애플 리케이션에 원활하게 액세스할 수 있도록 하는 XML 기반 개방형 표준 데이터 형식인 SAML을 사용 합니다.

SAML에 대한 자세한 내용은 SAML [일반](/content/en/us/products/security/what-is-saml.html) 정보를 [참조하십시오.](/content/en/us/products/security/what-is-saml.html)

### 구성 요소

• Cisco Security Management Appliance 클라우드 관리자 어카운트

• OKTA 관리자 계정.

이 문서의 정보는 특정 랩 환경의 디바이스를 토대로 작성되었습니다. 이 문서에 사용된 모든 장치 는 초기화된(기본) 구성으로 시작되었습니다. 네트워크가 활성 상태인 경우 모든 명령의 잠재적인 영향을 이해해야 합니다.

## 구성

### 옥타 밑에.

1. 애플리케이션 포털로 이동하여 Create App Integration , 이미지에 표시된 대로

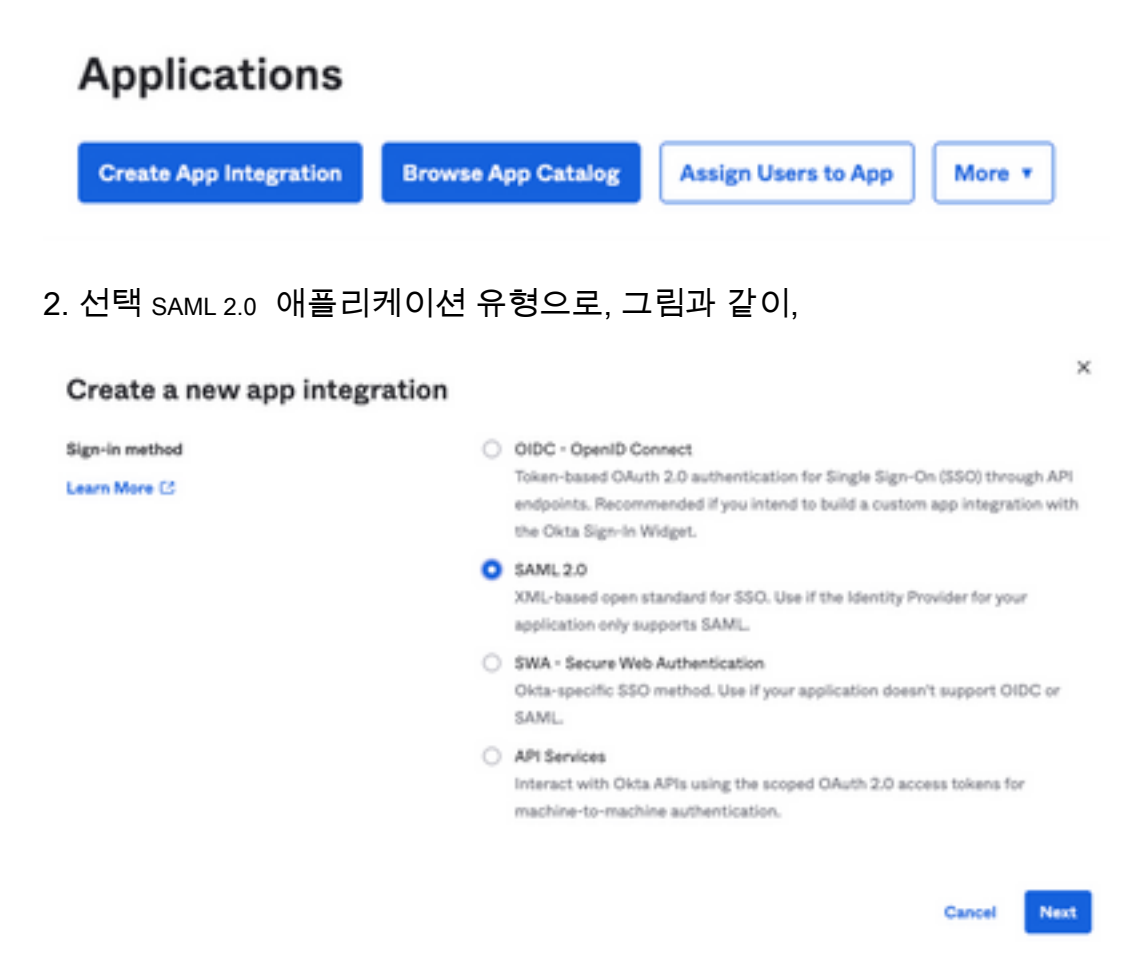

3. 앱 이름을 입력합니다 SMA EUQ 선택 Next, 이미지에 표시된 대로

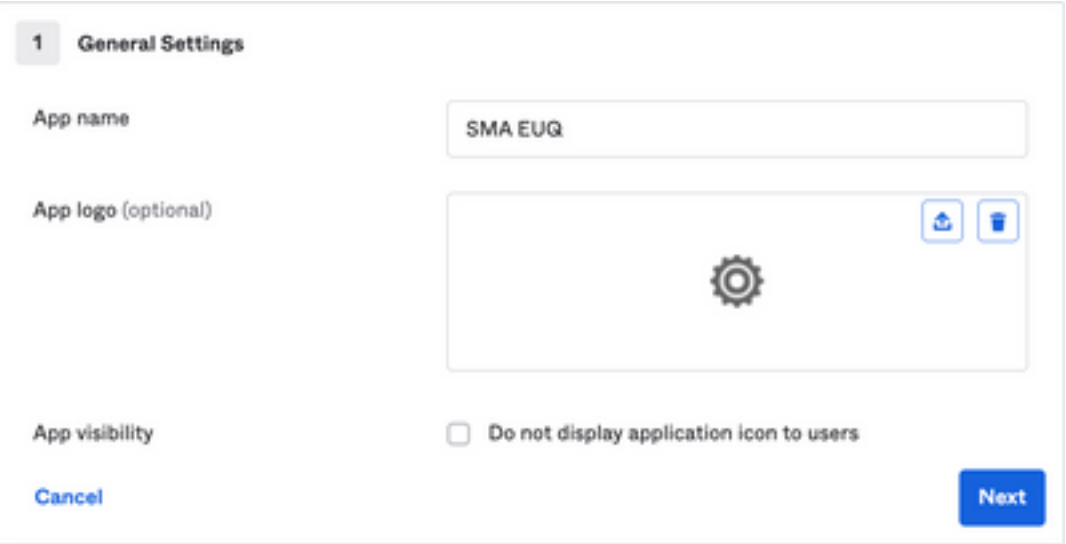

- 4. 아래 SAML settings에서 그림과 같이 간격을 채웁니다.
	- SSO(Single Sign On) URL: SMA EUQ 인터페이스에서 얻은 Assertion 소비자 서비스입니다.
	- 대상 그룹 URI(SP 엔티티 ID): SMA EUQ 엔티티 ID에서 가져온 엔티티 ID입니다.
	- 이름 ID 형식: 지정되지 않은 상태로 유지합니다.

 - 애플리케이션 사용자 이름: 인증 프로세스에서 이메일 주소를 입력하라는 메시지를 표시하는 이 메일

- 애플리케이션 사용자 이름 업데이트 켜기: Create and Update.

SAML Settings A

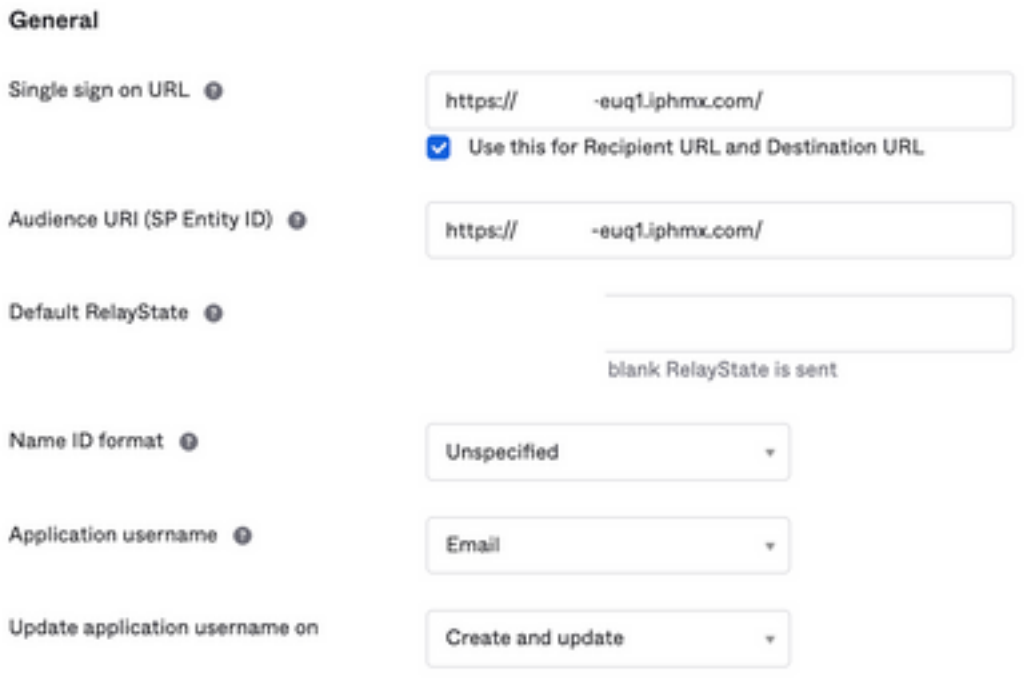

**Show Advanced Settings** 

아래로 스크롤하여 Group Attibute Statements (optional) , 이미지에 표시된 대로

### 다음 특성 명령문을 입력합니다.

- -이름: group
- 이름 형식: Unspecified
- 필터: Equals 및 OKTA

#### Group Attribute Statements (optional)

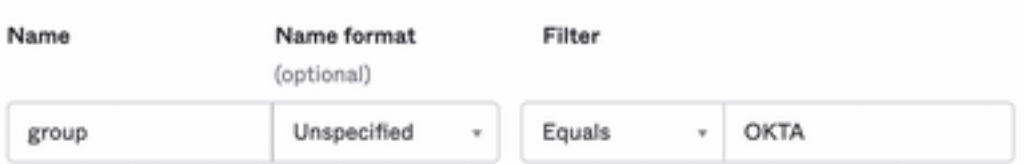

선택 Next .

5. 요청 시 Help Okta to understand how you configured this application, 이미지에 표시된 대로 현재 환경에 적용 할 수 있는 이유를 입력하십시오.

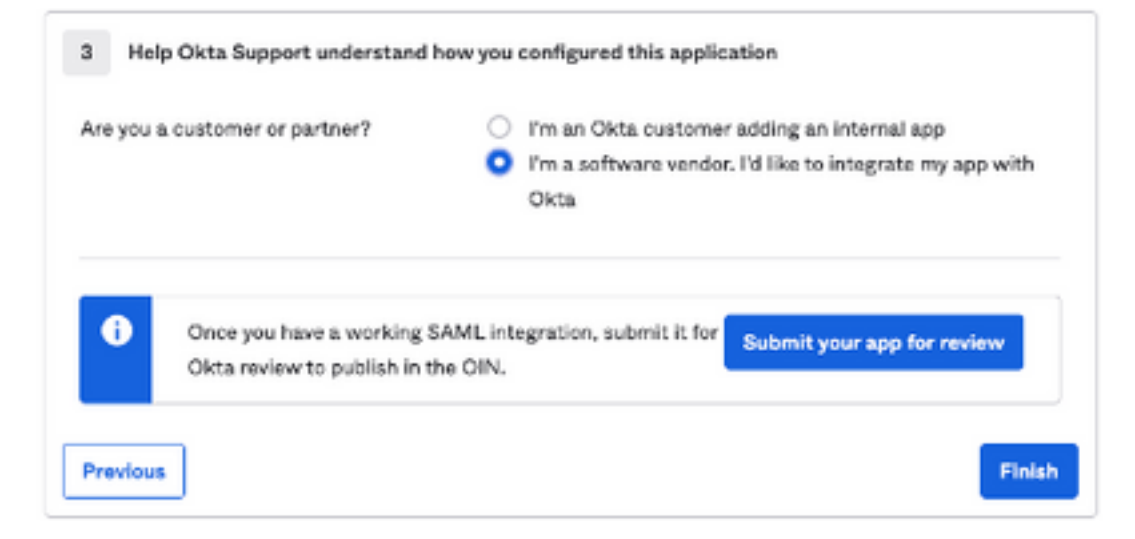

### 선택 Finish 을 눌러 다음 단계로 진행합니다.

6. 선택 Assignments 탭을 클릭한 다음 Assign > Assign to Groups, 이미지에 표시된 대로

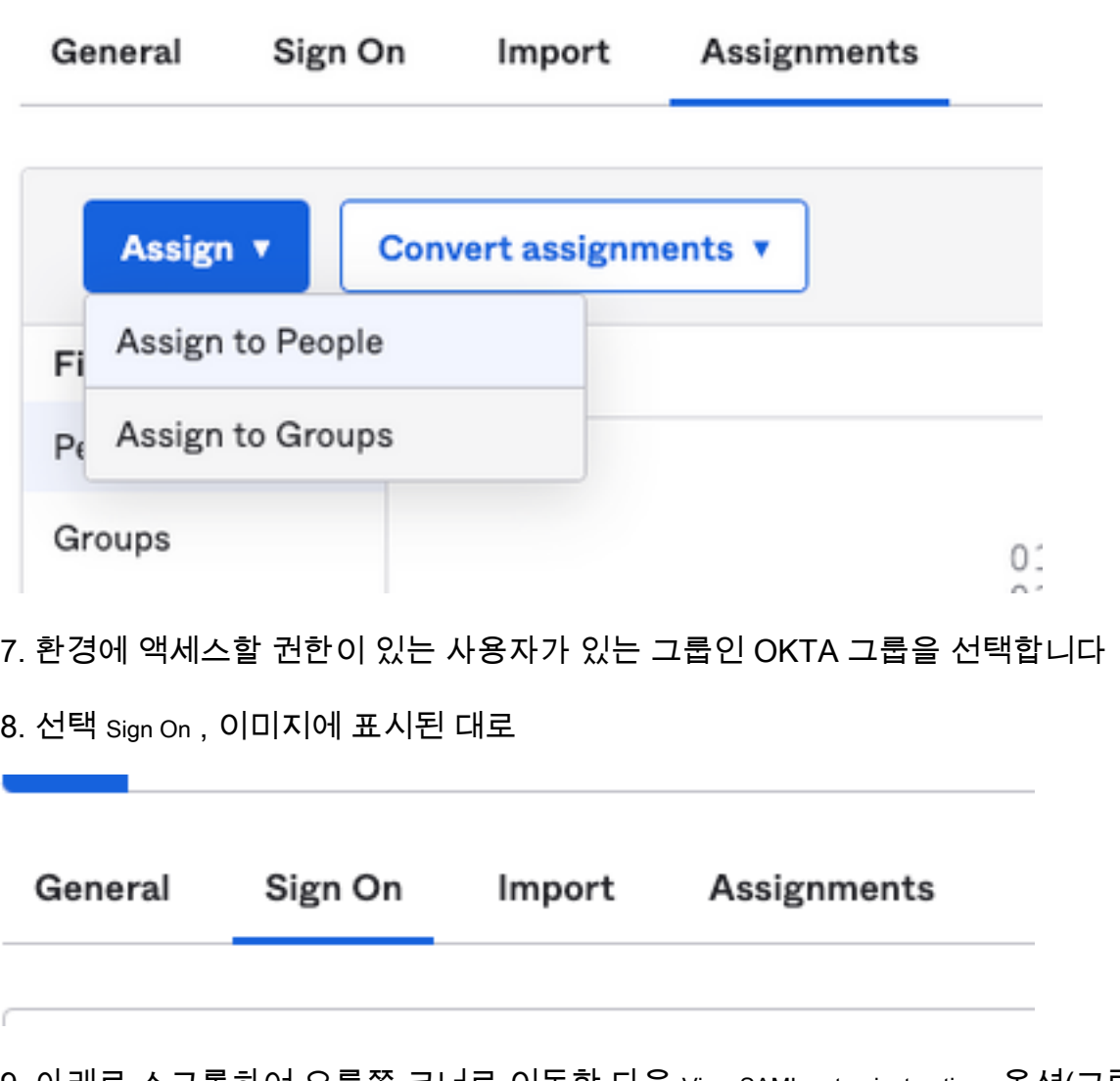

9. 아래로 스크롤하여 오른쪽 코너로 이동한 다음 View SAML setup instructions 옵션(그림에 나와 있음):

### **SAML Setup**

Single Sign On using SAML will not work until you configure the app to trust Okta as an IdP.

**■ View SAML setup instructions** 

10. 이 정보를 메모장에 저장합니다. Cisco Security Management Appliance 이미지에 표시된 대로 SAML 컨 피그레이션:

- ID 공급자 Single Sign-On URL
- ID 공급자 발급자
- X.509 인증서

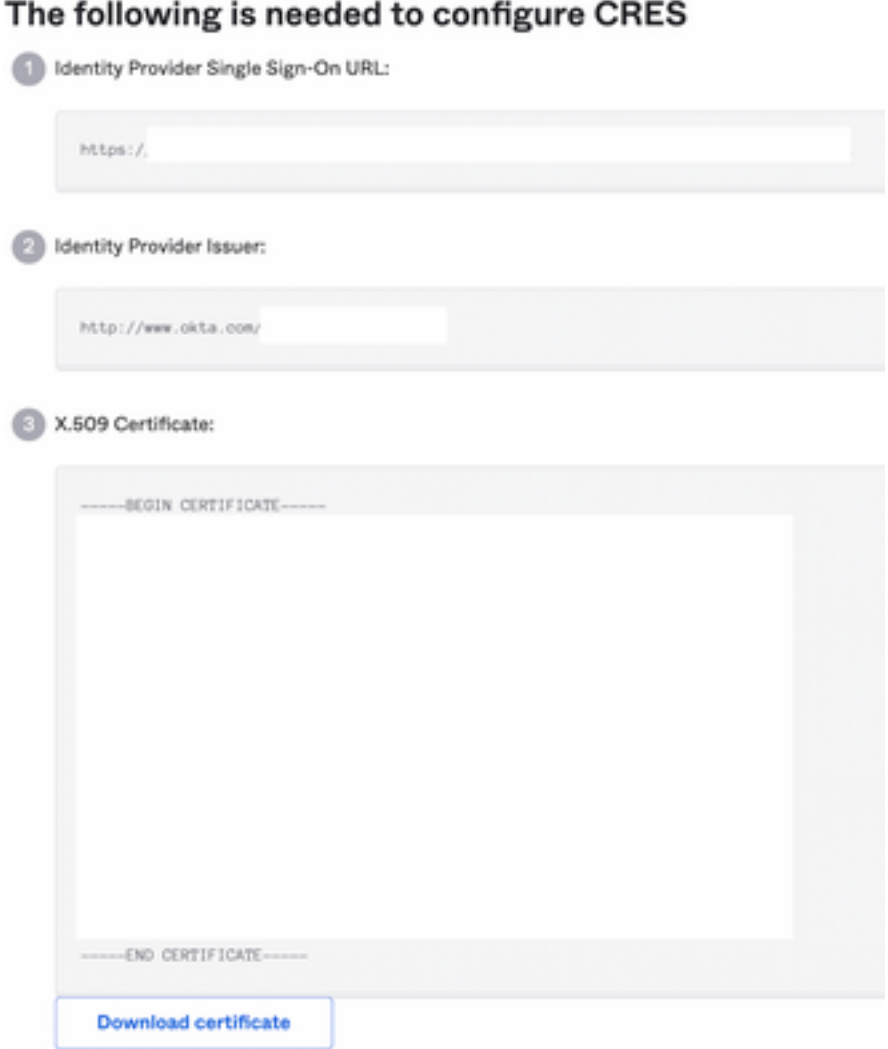

11. OKTA 컨피그레이션을 완료하면 Cisco Security Management Appliance로 돌아갈 수 있습니다.

### Cisco Security Management Appliance에서

1. 그림과 같이 Cisco Security Management Appliance에 클라우드 관리자로 로그인합니다.

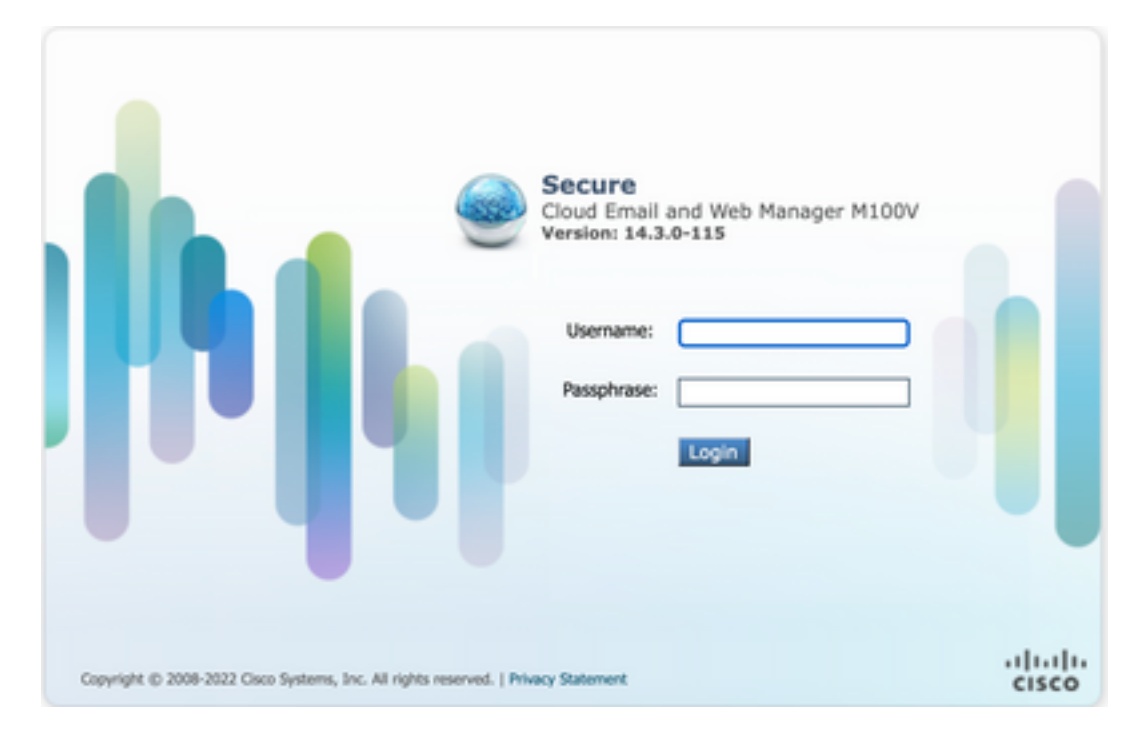

2. System Administration탭에서 SAML 옵션(그림에 나와 있음):

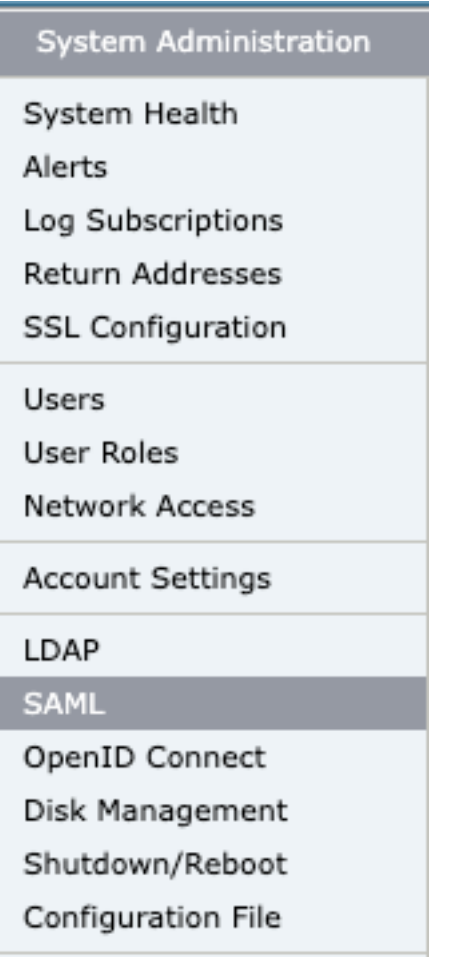

#### 이미지에 표시된 대로

**SAML** 

ï

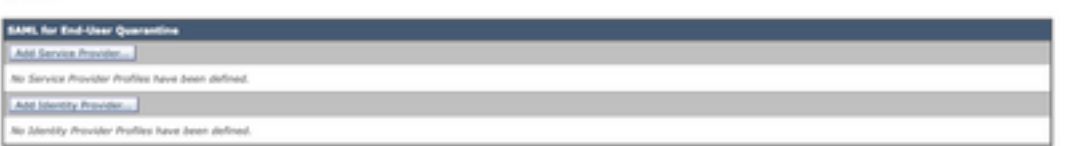

4. 아래 Profile Name 그림과 같이 서비스 공급자 프로파일의 프로파일 이름을 입력합니다.

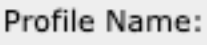

SP Profile

5. Entity ID 에서 서비스 공급자(이 경우 어플라이언스)의 전역적으로 고유한 이름을 입력합니다. 서 비스 공급자 엔티티 ID의 형식은 일반적으로 URI이며, 그림에 나와 있습니다.

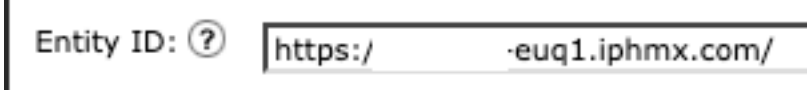

6. 대상 **Name ID Format** 이 필드는 구성할 수 없습니다. 이미지에 표시된 대로 ID 제공자를 구성할 때 이 값이 필요합니다.

Name ID Format: urn:oasis:names:tc:SAML:1.1:nameid- $\left( 2\right)$ format: emailAddress

7. 용 **Assertion Consumer URL**인증이 성공적으로 완료된 후 ID 제공자가 SAML 어설션을 전송하는 URL을 입력합니다. 이 경우 스팸 격리의 URL입니다.

Assertion Consumer URL: (?)

https:/.

2-eug1.iphmx.com/

8. SP Certificate , 인증서 및 키를 업로드하거나 PKCS #12 파일을 업로드합니다. 업로드된 후에는 Uploaded Certificate Details 다음과 같이 표시됩니다.

**Uploaded Certificate Details:** 

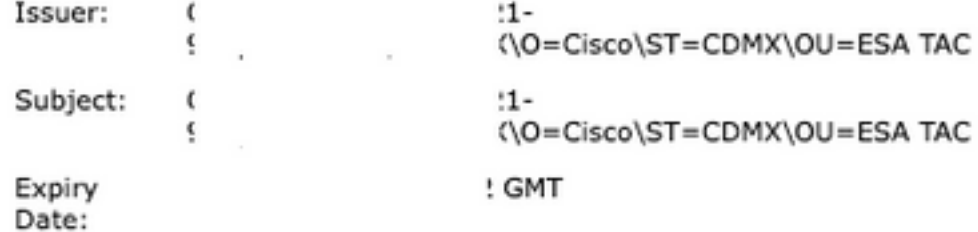

9. 대상 Sign Requests and Sign Assertions SAML 요청 및 어설션에 서명하려면 두 확인란을 모두 선택합 니다. 이러한 옵션 확인을 선택하는 경우 이미지에 표시된 대로 OKTA에서 동일한 설정을 구성해야 합니다.

#### Sign Requests

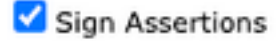

Make sure that you configure the same settings on your Identity Provider as well.

10. 용 Organization Details, 이미지에 표시된 대로 조직의 세부 정보를 입력합니다.

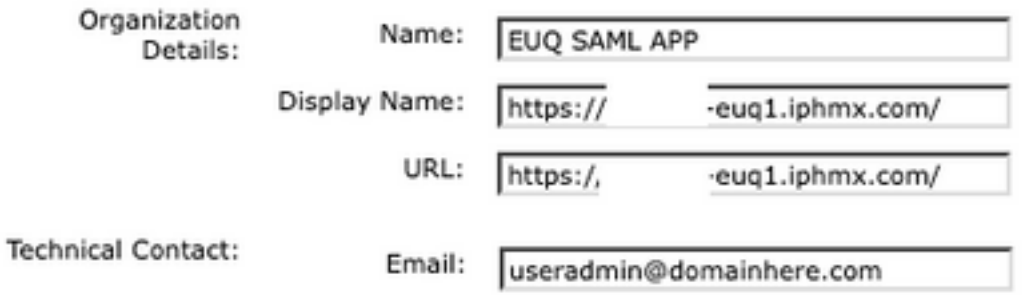

11. Submit 및 Commit 구성을 진행하기 전에 변경 사항 Identity Provider Settings .

12. 아래 SAML , 클릭 Add Identity Provider, 이미지에 표시된 대로

Add Identity Provider...

No Identity Provider Profiles have been defined.

13. 아래 Profile Name: 이미지에 표시된 대로 ID 제공자 프로파일의 이름을 입력합니다.

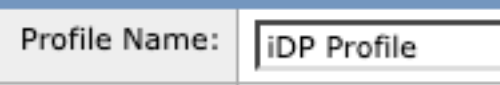

14. 선택 Configure Keys Manually 이미지에 표시된 대로 다음 정보를 입력합니다.

- ∙ 엔티티 ID: ID 제공자 엔티티 ID는 ID 제공자를 고유하게 식별하는 데 사용됩니다. 이전 단계의 OKTA 설정에서 가져옵니다.
- SSO URL: SP에서 SAML 인증 요청을 보내야 하는 URL입니다. 이전 단계의 OKTA 설정에서 가져옵니다.
- Certificate(인증서): OKTA에서 제공하는 인증서입니다.<br>Cenfiguration Settings: Le Certions Kers Memble

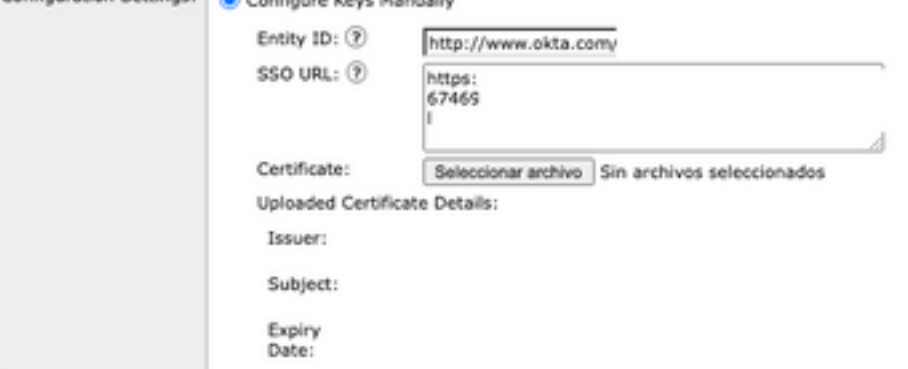

15. Submit 및 Commit saml 로그인 활성화로 진행하기 위한 변경 사항.

#### 16. 아래 Centralized Services > Email , 클릭 Spam Quarantine, 이미지에 표시된 대로

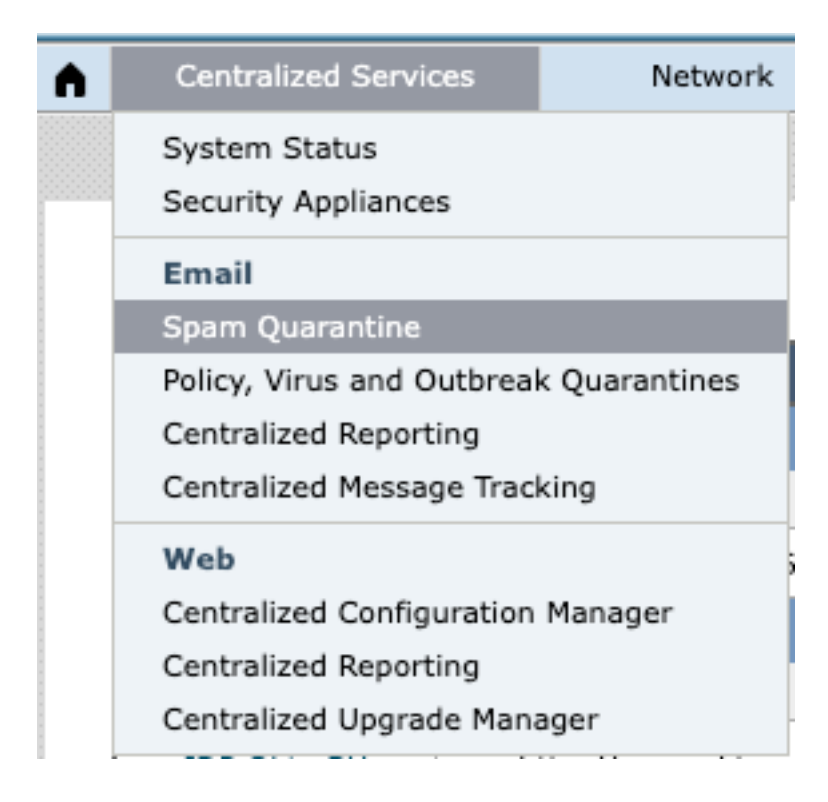

17. 아래 Spam Quarantine -> Spam Quarantine Settings , 클릭 Edit Settings , as shown in the image:

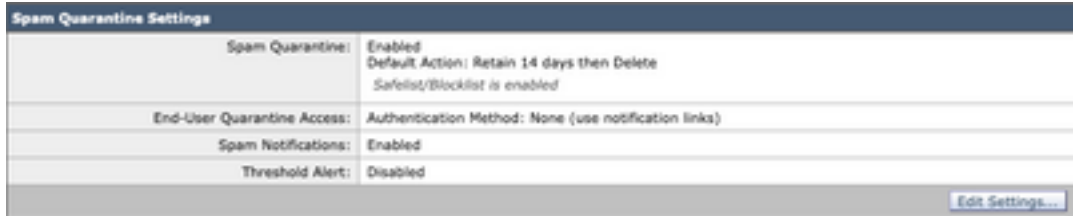

18. 아래로 스크롤하여 End-User Quarantine Access > End-User Authentication , 선택 SAML 2.0 , 이미지에 표시 된 대로

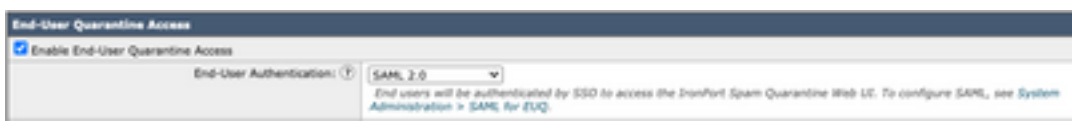

19 . Submit 및 Commit 에 대한 SAML 인증을 활성화하기 위한 변경 사항 End User Spam Quarantine .

## 다음을 확인합니다.

1. 이미지에 표시된 대로 웹 브라우저에서 회사의 최종 사용자 스팸 쿼런틴 URL을 입력합니다.

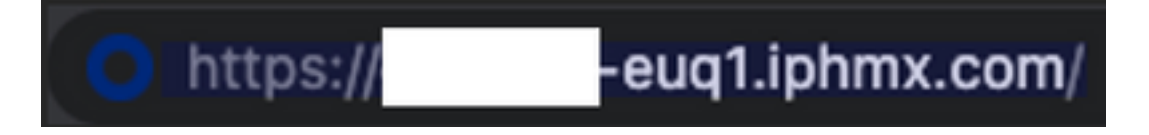

2. OKTA 인증을 진행하기 위한 새 창이 열립니다. 그림과 같이 OKTA 자격 증명으로 로그인합니다.

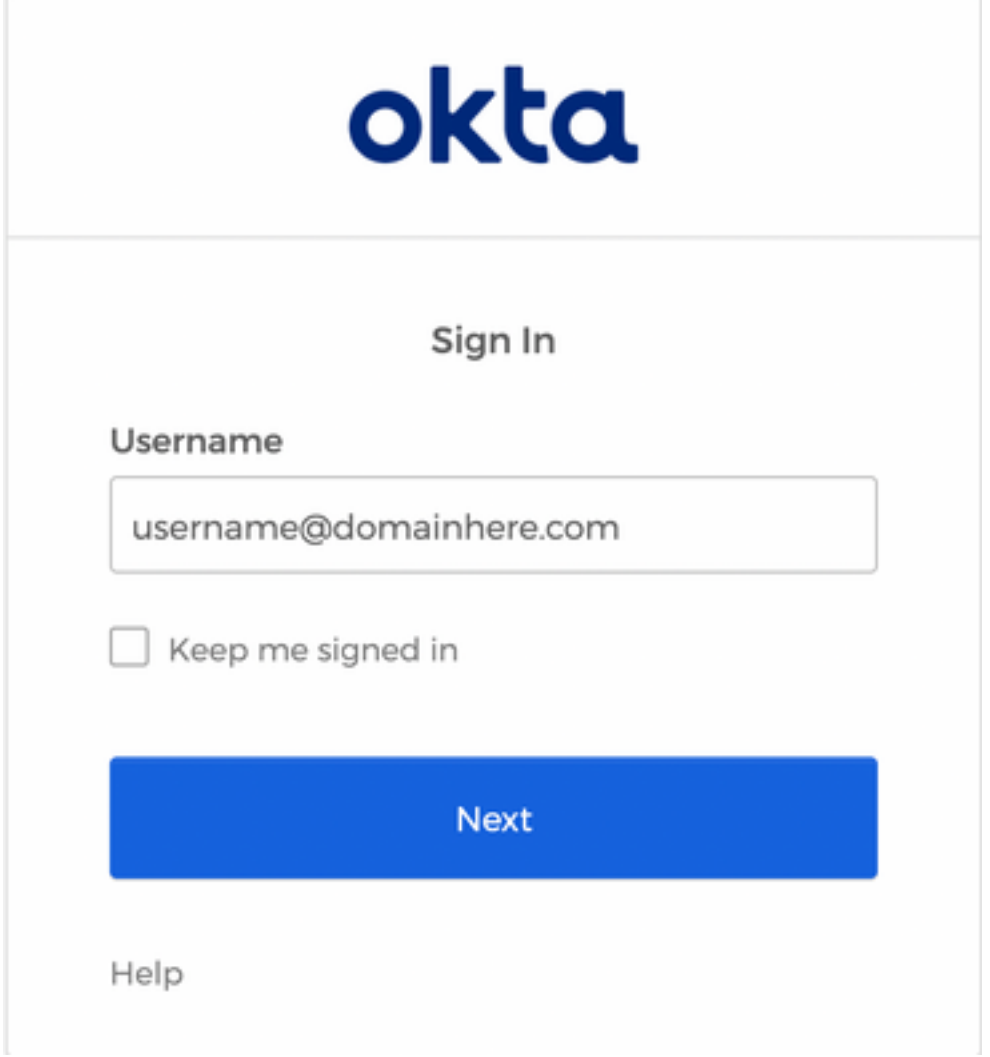

3. 인증에 성공하면 End User Spam Quarantine 이미지에 표시된 대로 로그인한 사용자의 스팸 쿼런틴 내 용을 엽니다.

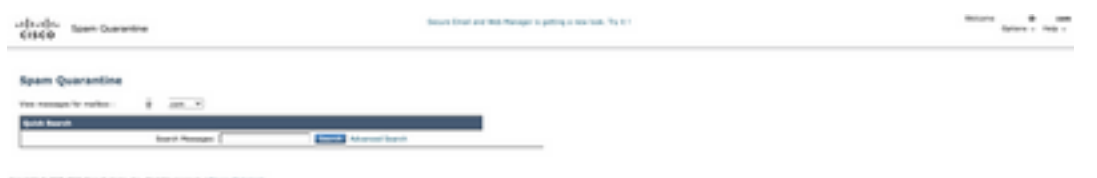

이제 최종 사용자는 OKTA 자격 증명으로 최종 사용자 스팸 격리에 액세스할 수 있습니다. .

## 관련 정보

[Cisco Secure Email and Web Manager 최종 사용자 설명서](https://www.cisco.com/c/ko_kr/support/security/content-security-management-appliance/products-release-notes-list.html)

[OKTA 지원](https://support.okta.com/help/s/?language=en_US)

이 번역에 관하여

Cisco는 전 세계 사용자에게 다양한 언어로 지원 콘텐츠를 제공하기 위해 기계 번역 기술과 수작업 번역을 병행하여 이 문서를 번역했습니다. 아무리 품질이 높은 기계 번역이라도 전문 번역가의 번 역 결과물만큼 정확하지는 않습니다. Cisco Systems, Inc.는 이 같은 번역에 대해 어떠한 책임도 지지 않으며 항상 원본 영문 문서(링크 제공됨)를 참조할 것을 권장합니다.